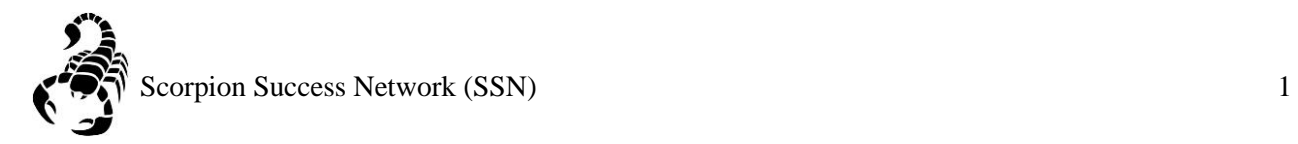

0000 Se Giving Login **NEVADA STATE**  $\hbox{\tt Q}$ About Contact Admissions **Be Sinta** Academics Cu **it Student**  $\Box$ 10 B ions ng public stat<mark>e college in t</mark>he nation from We were the 2005-2015, but we maintain a close-knit, student-focused community that has defined us since inception. Visit our campus for an immersive education in excellence and inclusion. **FIND OUT MORE** 

Step 1: Go to the [NSC website](http://www.nsc.edu/) and click the Login icon at the top right hand of the screen.

Step 2: Log in with your **NSHE Number** (student number) and **Password**

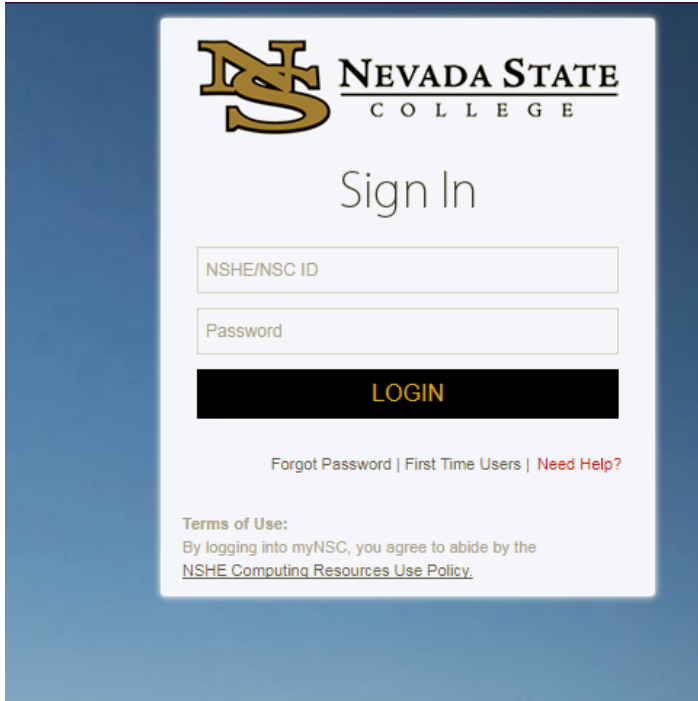

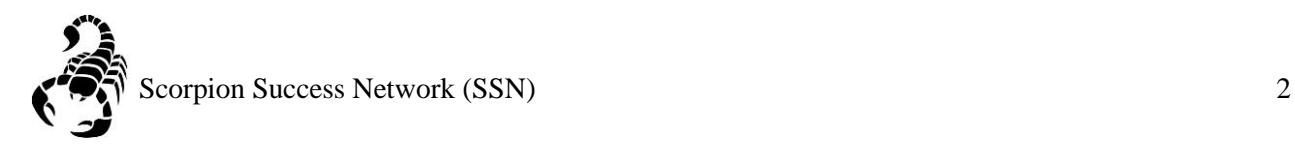

## Step 3: Click on **Apps**

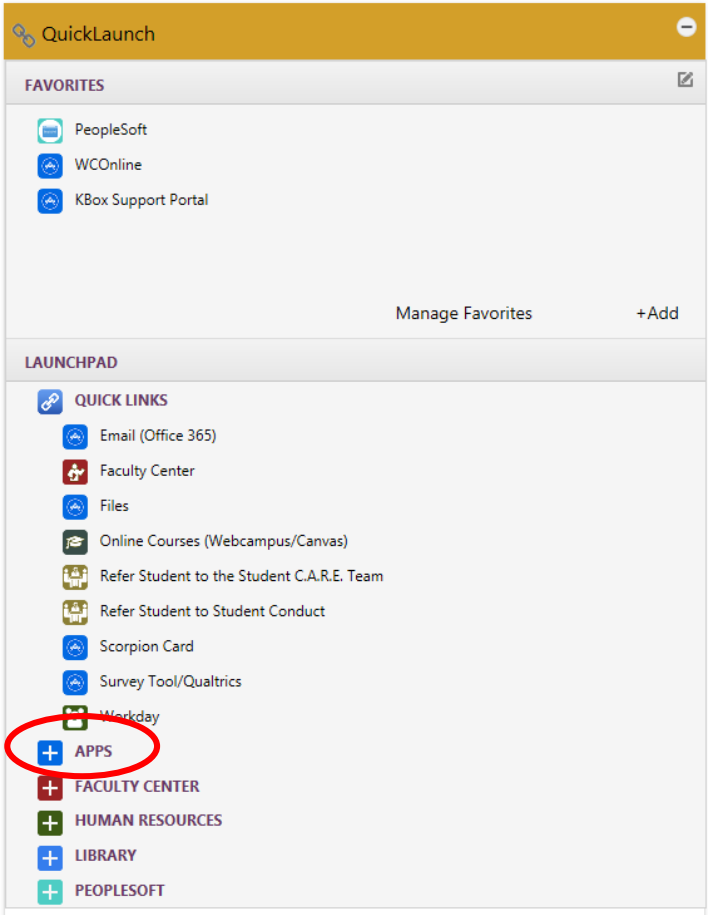

Step 4: Click on **Scorpion Success Network**. You can drag the Scorpion Success Network to your favorites section of the Quick Launch Section.

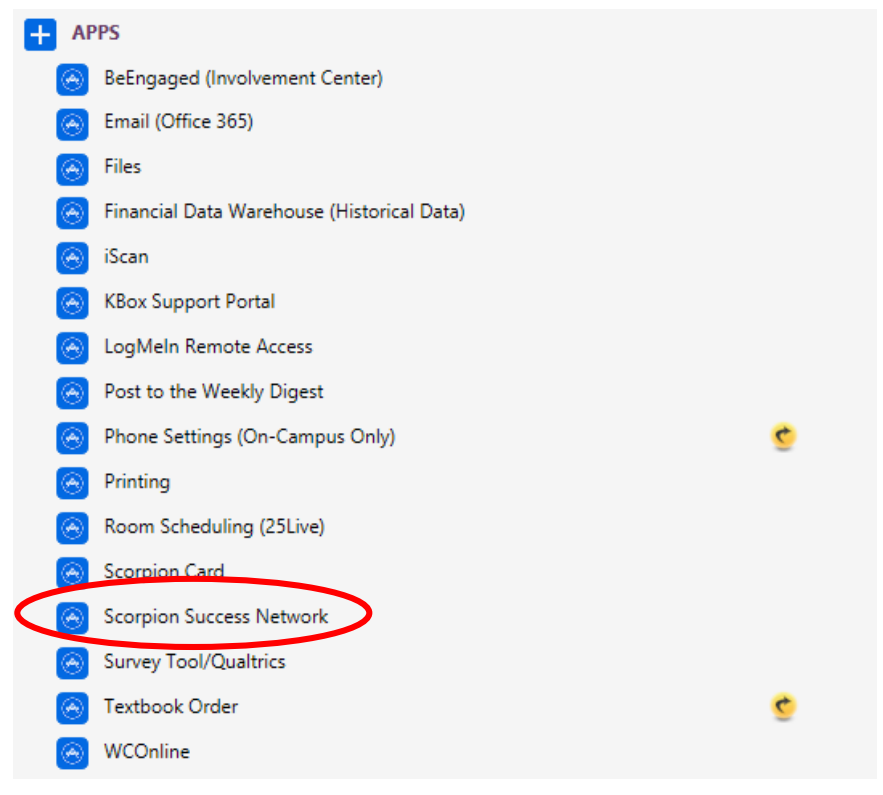

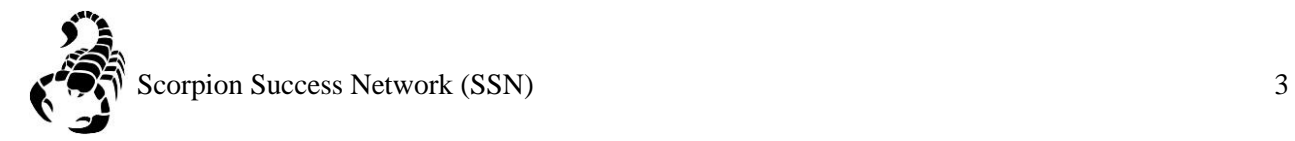

Step 4: Click on the three lines on the left side of the screen

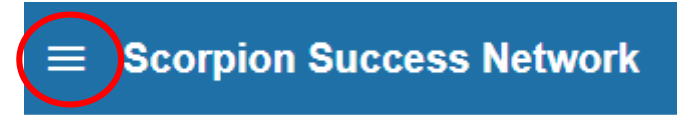

Step 5: Click "Students" as shown below

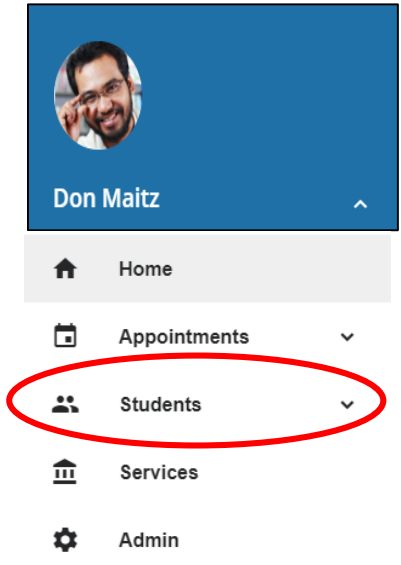

Step 6: You can search a specific student by searching by **Name** or **NSHE** Number by the two images below

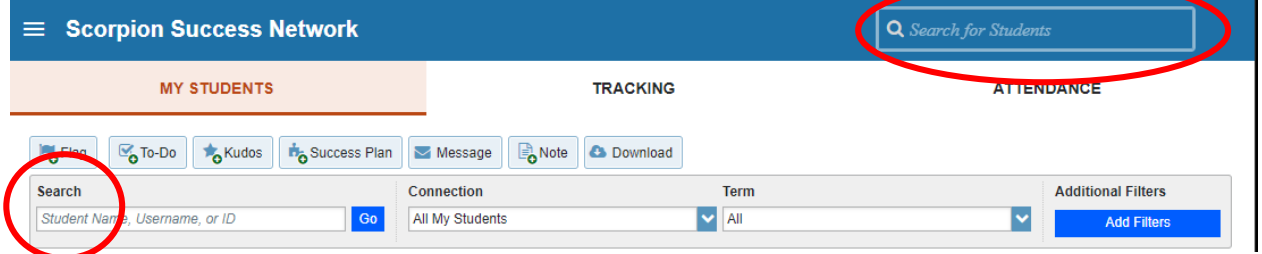

Step 6A: Another way you can search for a student is through **Connection** drop down menu This can help you find the student that you currently have a **connection** with, such as being part of your classroom for the semester or other reasons that would mean an ongoing connection.

Step 6B: You can also search for a student through the **Term** drop down menu, if you would like to search a specific semester.

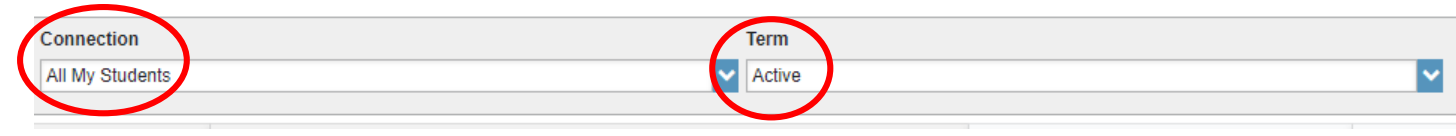

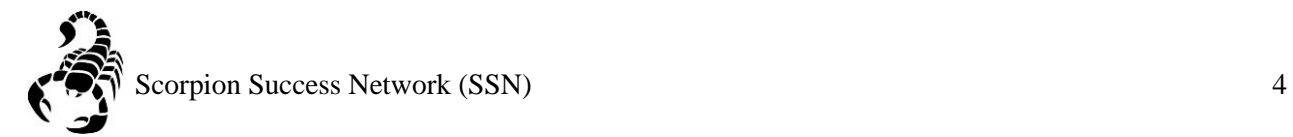

Step 7: Once you find your student, you are able to click their email address associated with their name and a new email window will pop-up for you send an email directly to the student.

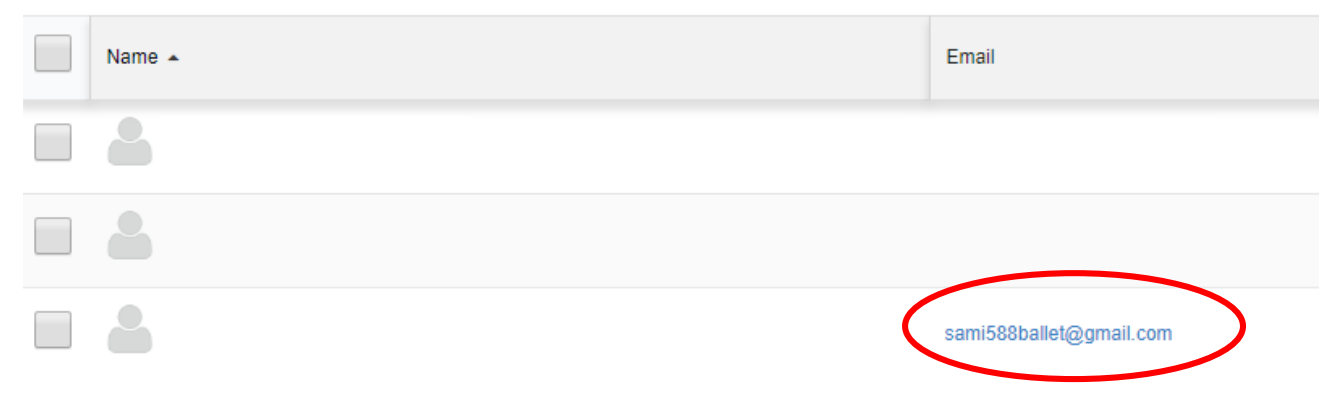